*Урок №27 Створення та адміністрування сайту*

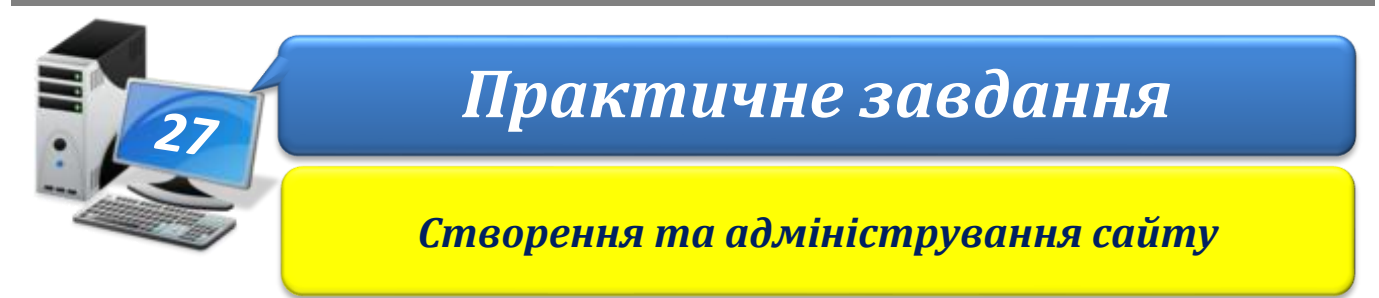

**Увага!** *Під час роботи з комп'ютером дотримуйтеся правил безпеки і санітарногігієнічних норм*

**Вправа 1.** Сайт для стартапу.

**Завдання**. Зареєструйтесь на сайті за посиланням **mozello.com/uk/nachalo**. Створіть сайт **Подорожуємо…** (укажіть місце подорожі), наприклад, Подорожуємо Україною або Подорожуємо Сумщиною. Заповніть сайт відомостями, які, на вашу думку, будуть цікаві потенційним прихильникам, котрі зможуть підтримати ваш стартап електронного представництва зеленого туризму.

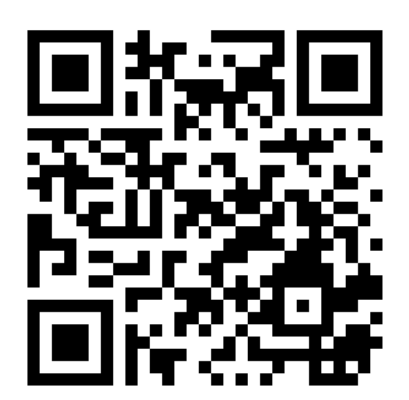

IHФ@PMATUKAIO

1. Відкрийте сервіс, який надає хостинг і конструктор сайтів за посиланням **mozello.com/uk/nachalo**. У вікні, що відкрилось, оберіть **Створити сайт**.

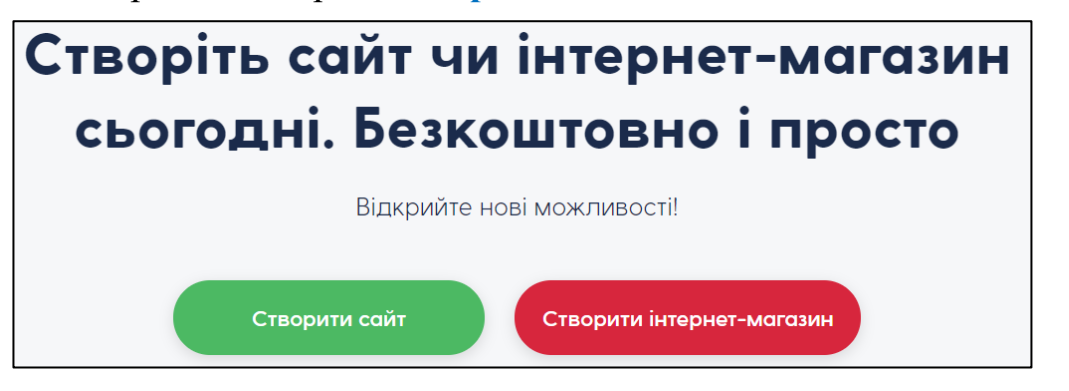

- 2. Пройдіть реєстрацію, вказавши адресу електронної пошти, пароль для входу на сервіс і тип веб-сайта: **інше**. Натисніть **Створити мій вебсайт**.
- 3. Уведіть назву сайта. Ознайомтесь із умовами надання послуг та політикою конфіденційності. Поставте позначку Я приймаю Умови… й оберіть Готово.
- 4. Перегляньте запропоновані шаблони, урахувавши, що їх можна змінити. Оберіть шаблон, який, на вашу думку, найбільше підходить до теми сайта.
- 5. Розгляньте вікно редактора.

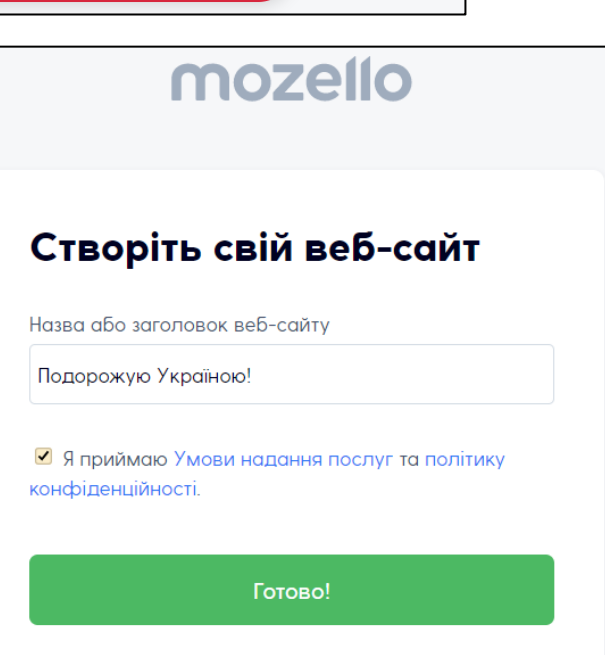

## IHФ@PMATWKAIO

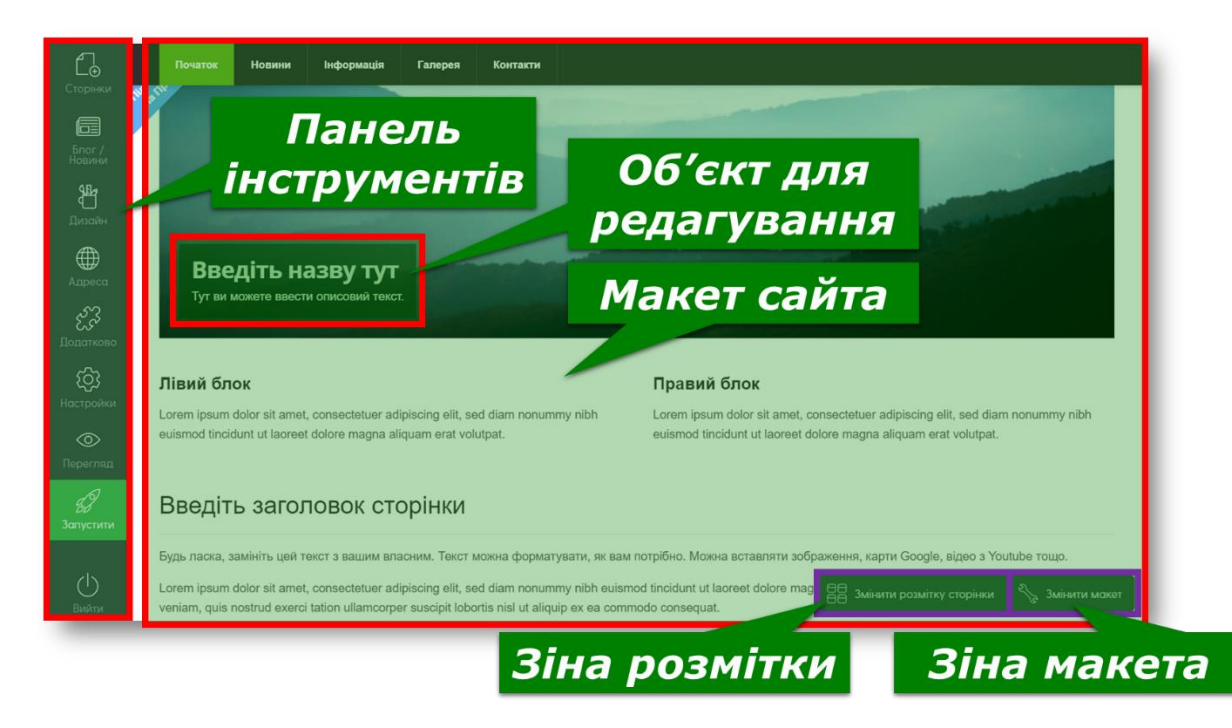

- 6. За потреби змініть розмітку сторінки. Для цього оберіть вказівку **Змінити розмітку сторінки** та виберіть розмітку із запропонованого списку.
- 7. Заповніть відомостями про сайт головну сторінку сайта.
- 8. Перейдіть на сторінку новин. Для цього на панелі інструментів оберіть **Блог/Новини**.
- 9. Додайте нову статтю з новиною про один з екскурсійних турів, які б ви запропонували своїм потенційним клієнтам.
- 10.Заповніть допис першої новини. Використовуйте при цьому редактор тексту.

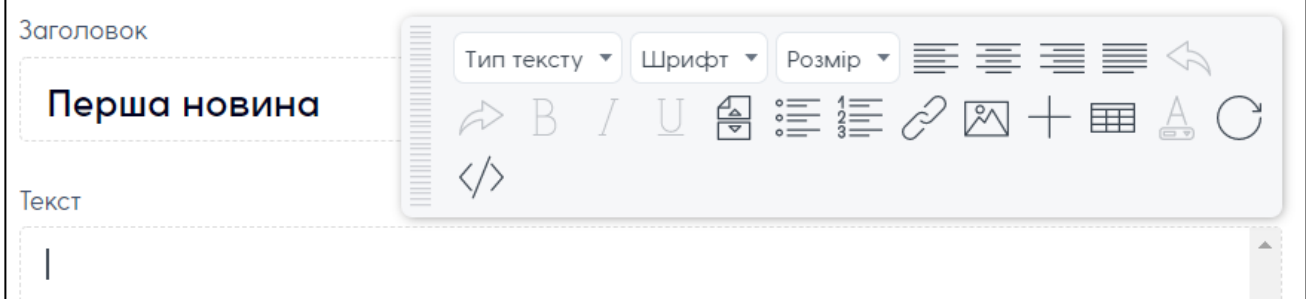

11.Відредагуйте структуру сайта. Для цього оберіть на панелі інструментів **Сторінки**. Наведіть вказівник миші на сторінку **Інформація**, видаліть її.

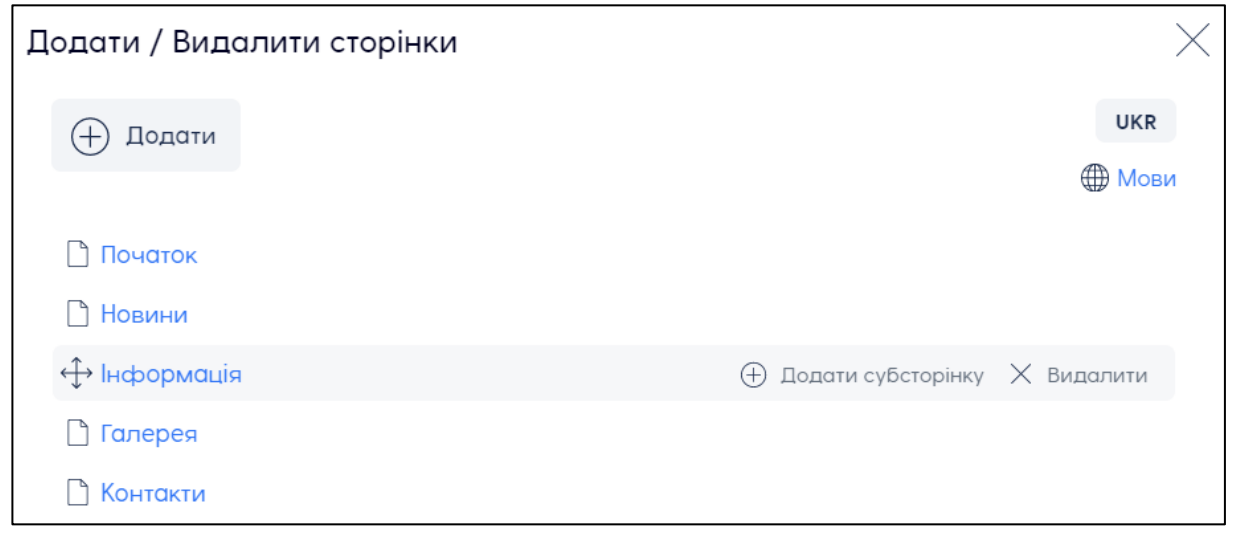

- 12.13. Додайте дві підсторінки до сторінки **Галерея**: *Маршрути*, *Нотки комфорту*.
- 13.Скористайтесь інструментами **Адреса** та **Дизайн** для редагування відповідних параметрів сайта.
- 14.Завершіть наповнення сайта й змініть налаштування приховування. Збережіть зміни.
- 15.Поділіться посиланням на сайт з учнями свого класу та вчителем.
- 16.Закрийте всі відкриті вікна.
- 17.Повідомте вчителя про завершення роботи.